## **How to Upload Your CGU MFA Thesis Project To Scholarship@Claremont**

## **Your artist statement and images need to be uploaded to two separate "buckets."**

- a. The pdf of your statement goes into a bucket that contains all of the artist statements coming from the Claremont Graduate University MFA program [http://scholarship.claremont.edu/cgu\\_mfatheses](http://scholarship.claremont.edu/cgu_mfatheses)
- b. The images go into a bucket that is a gallery of all the art coming from the CGU MFA program [http://scholarship.claremont.edu/cgu\\_mfaexhibits/](http://scholarship.claremont.edu/cgu_mfaexhibits/) then the images are pulled into individual galleries titles after your MFA show, example <http://scholarship.claremont.edu/between>

## **Before you begin to submit your project, you should have the following at hand**:

*For the artist statement*:

- Title of your exhibit
- Abstract or description (a short paragraph can be taken from the statement)
- Keywords (Topic or subject terms)
- Final version (not a draft) of your statement please embed all fonts for pdf

*For the image gallery*:

- Image files (a nice sized Jpeg is fine)
- Titles of each image
- Dimensions and format of each original artwork in the image (not for gallery shots)
- 1. **Access the Scholarship@Claremont site**: [http://scholarship.claremont.edu](http://scholarship.claremont.edu/) to upload your artist statement and exhibit images.
- 2. Click on the link to "My Account."

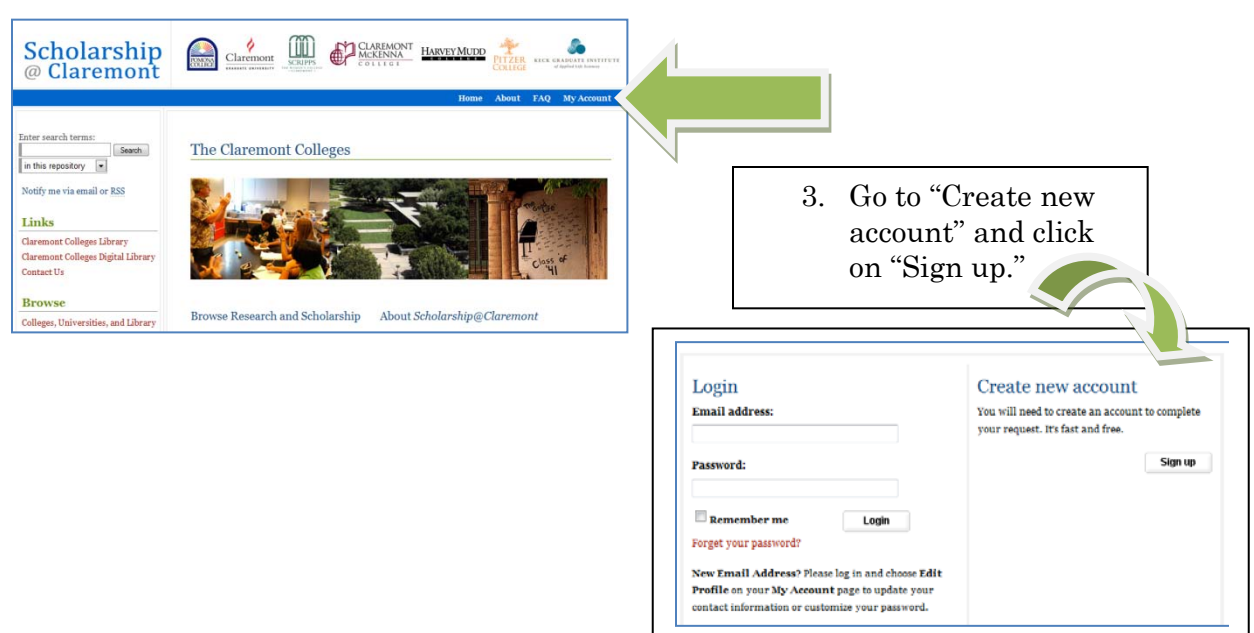

4. Please fill out all the fields and use a permanent email address. Create a password you'll remember.

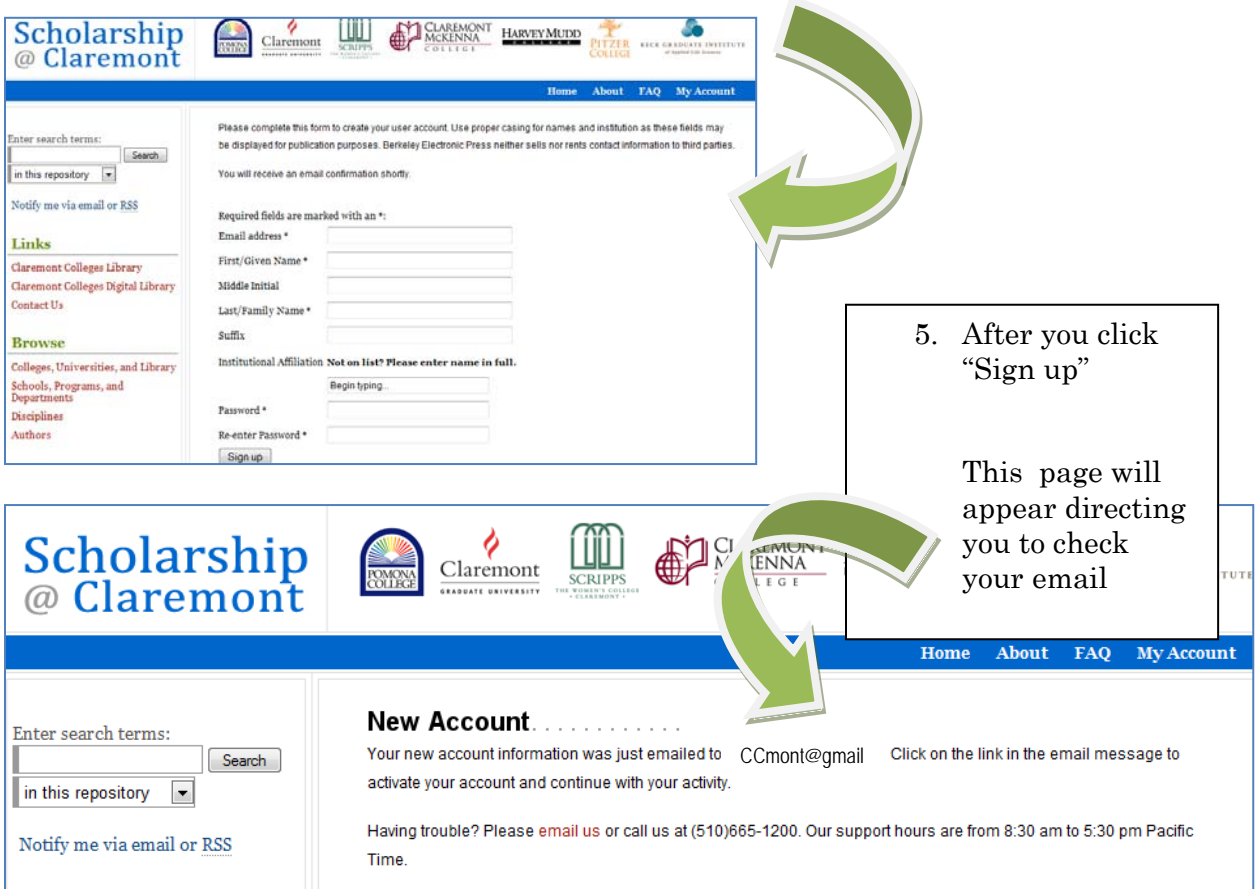

5. The email you receive should look something like this:

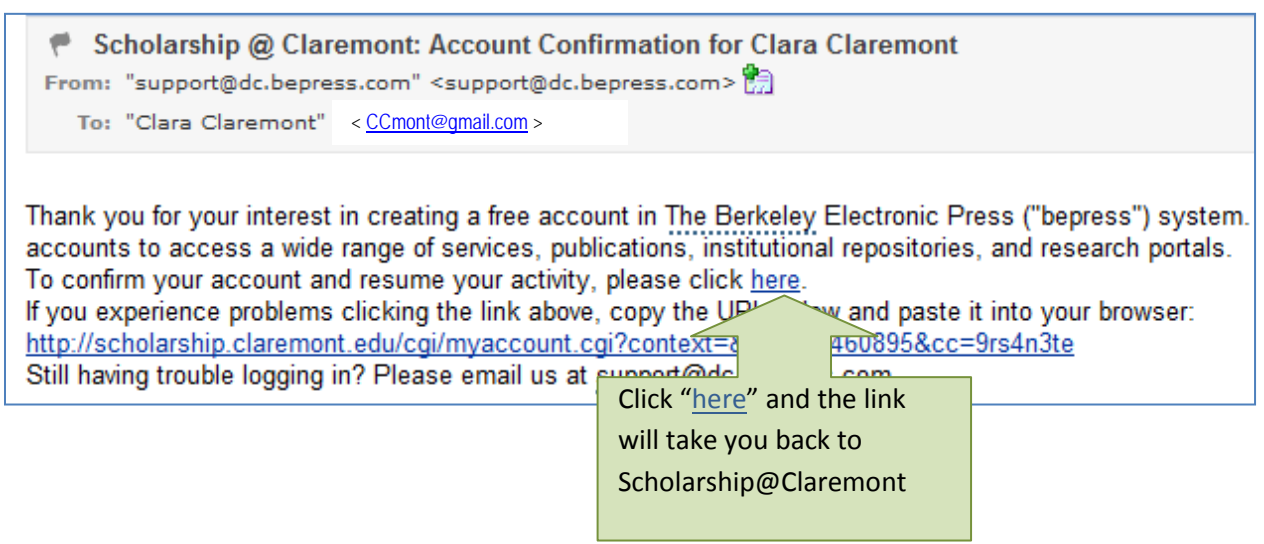

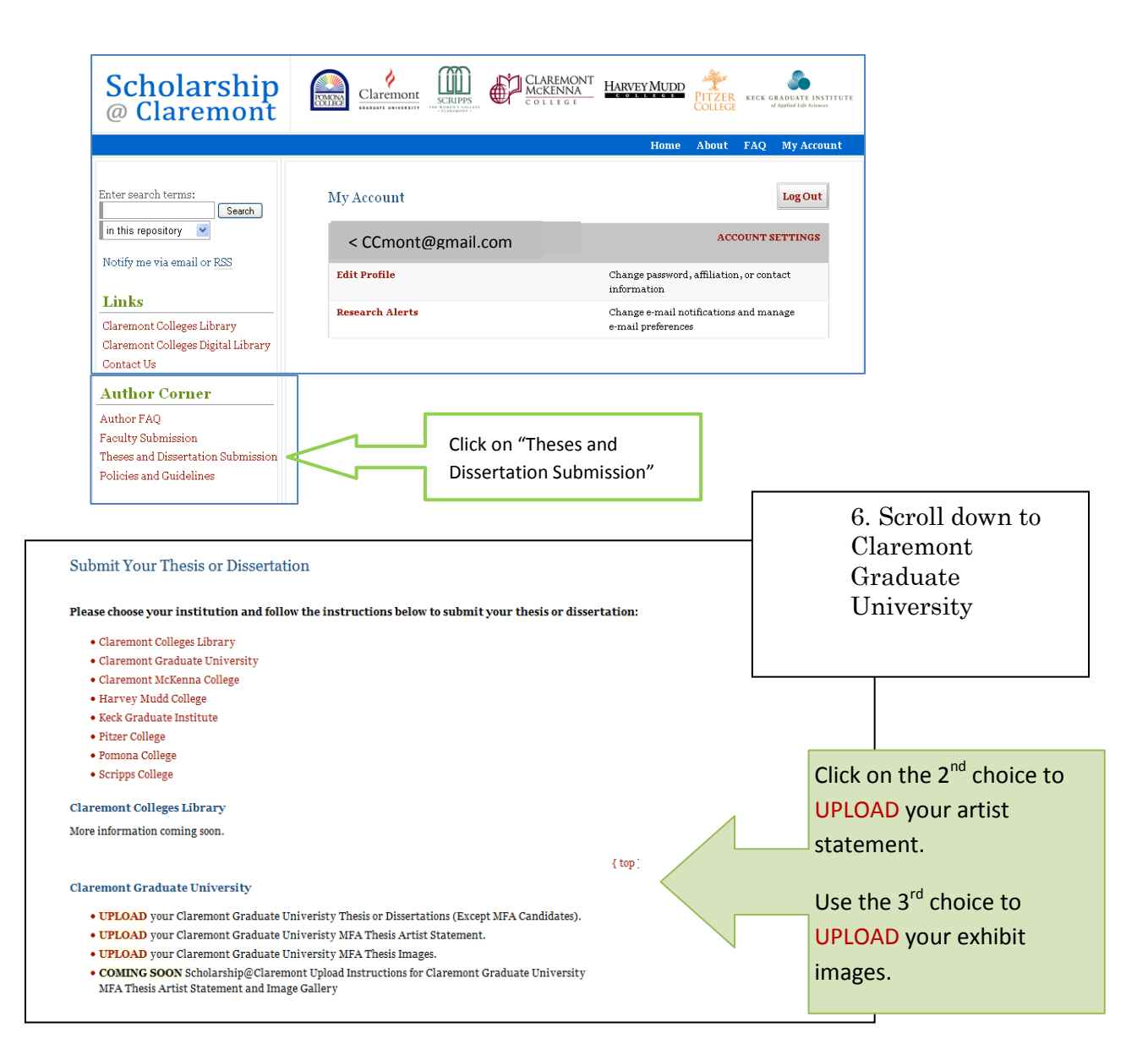

7. Review the terms of the Submission Agreement at the bottom of the page. You are agreeing that the content is yours or that you have given attribution or permission to include content that is under someone else's copyright. You also agree to give the digital library permission to put your work

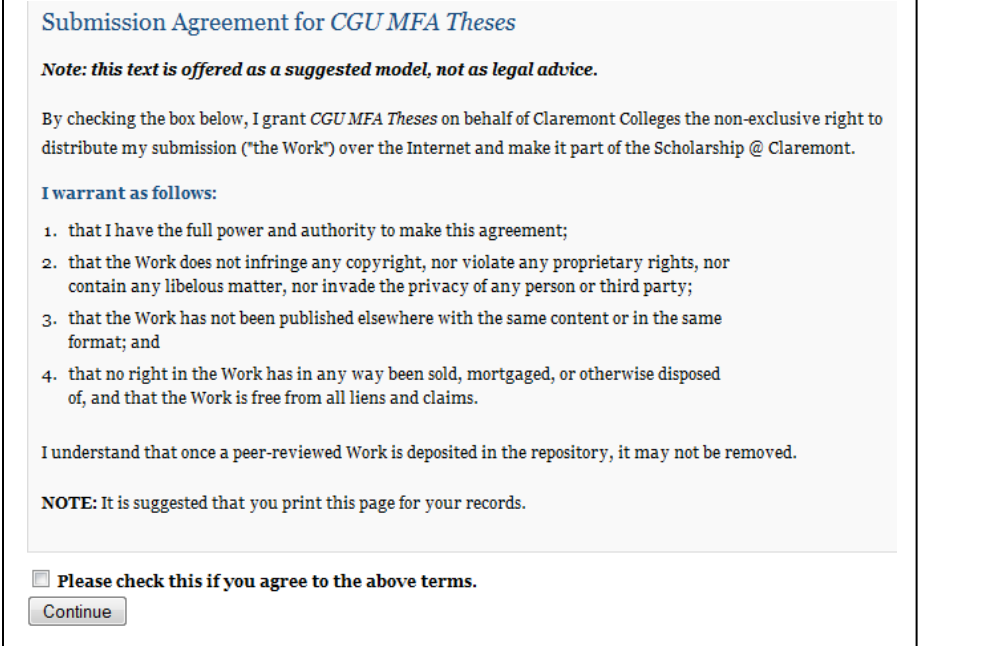

online and preserve the digital file.

Click the check box and continue.

8. A form will appear, fill it out completely and carefully.

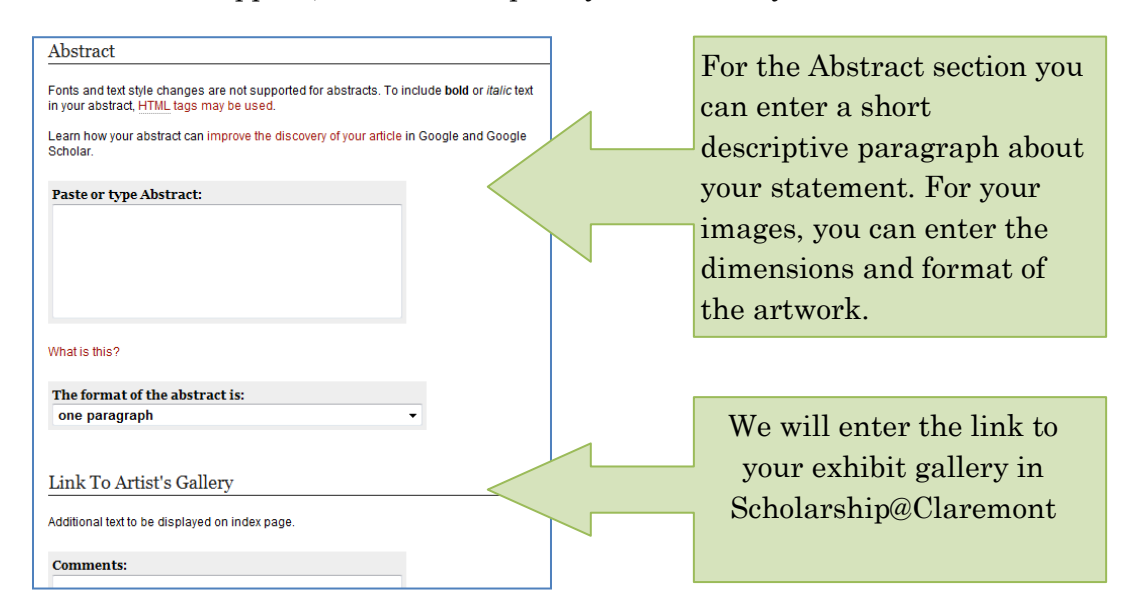

Here you will upload your artist statement or your image file from your computer (depending on which "bucket" you are filling).

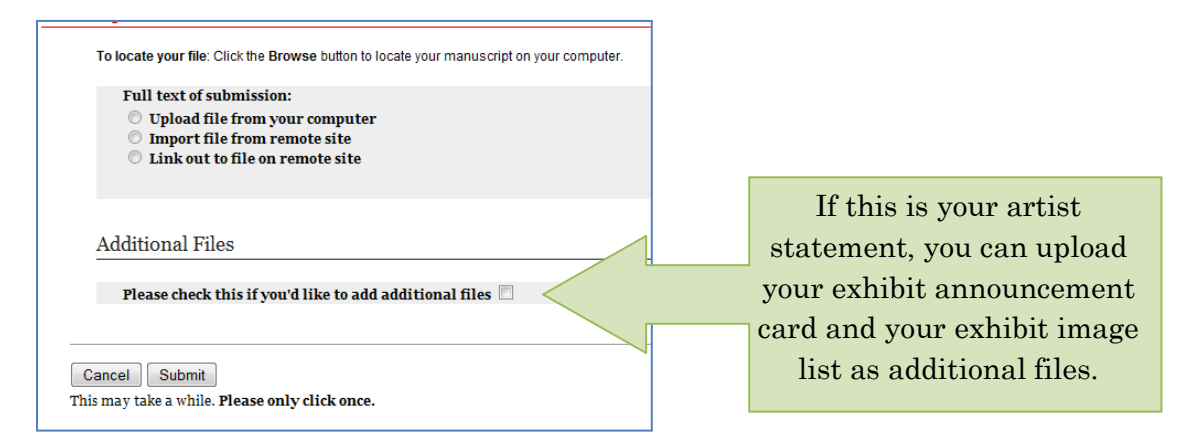

9. For images, you'll see these fields. We'll fill in the links to your exhibit and statement.

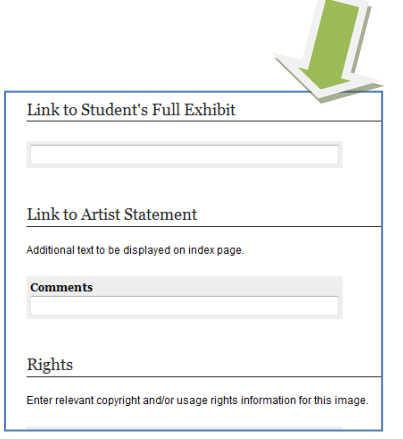

For a rights statement, consider the Creative Commons license by adding the code below in the Rights field, you'll get this on the website.

 $\circledcirc$ . an

This work is licensed under a Creative Commons Attribution-NonCommercial 3.0 United **States License** 

**Contact** 

a librarian or the digital library staff if you have questions about your rights statement.

<a rel="license" href="http://creativecommons.org/licenses/bync/3.0/us/"><img alt="Creative Commons License" style="borderwidth:0" src="http://i.creativecommons.org/l/by-nc/3.0/us/88x31.png" /></a><br />This work is licensed under a <a rel="license" href="http://creativecommons.org/licenses/by-nc/3.0/us/">Creative Commons Attribution-NonCommercial 3.0 United States License</a>.

10. Once you upload the image file, the next screen will give you the choice of revising or adding more images by clicking on "Make another submission."

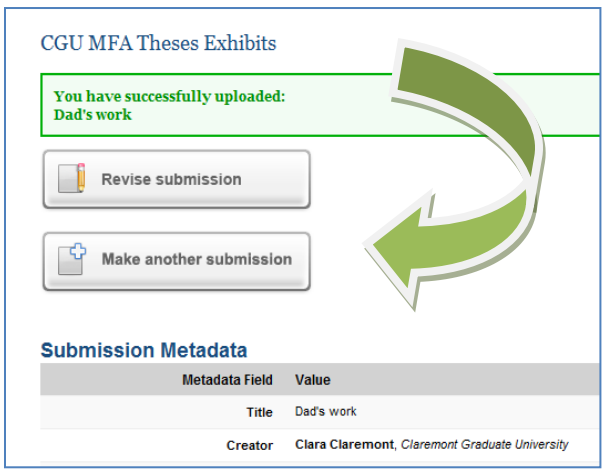

11. Once you're finished, we'll get notified and check your submissions on our end. You'll be notified at the email address you supplied in the submission when your work is online at [http://scholarship.claremont.edu](http://scholarship.claremont.edu/)

In the meantime, if you have any questions, please contact the digital library staff at [scholarship@claremont.edu.](mailto:scholarship@cuc.claremont.edu) 

And CONGRATULATIONS!